## Using SurveyMonkey for District-Wide Surveys

Before completing the steps below, please contact your Career Cruising Implementation Manager to create a new SurveyMonkey account.

## **How to create a district-wide survey**

- 1 Log in to **SurveyMonkey**.
- **2** Click **Create Survey** in the top right corner of the page.
- **3** Select **Edit a Copy of an Existing Survey**.

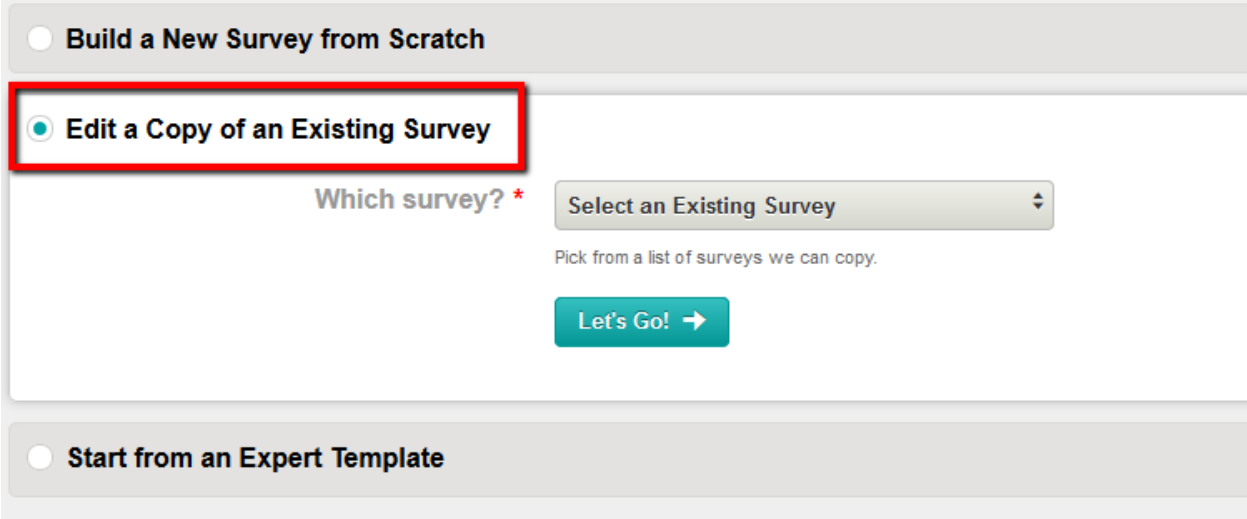

**4** – Select either the **Grade 12** or **Grade 8 Exit Survey** from the dropdown menu.

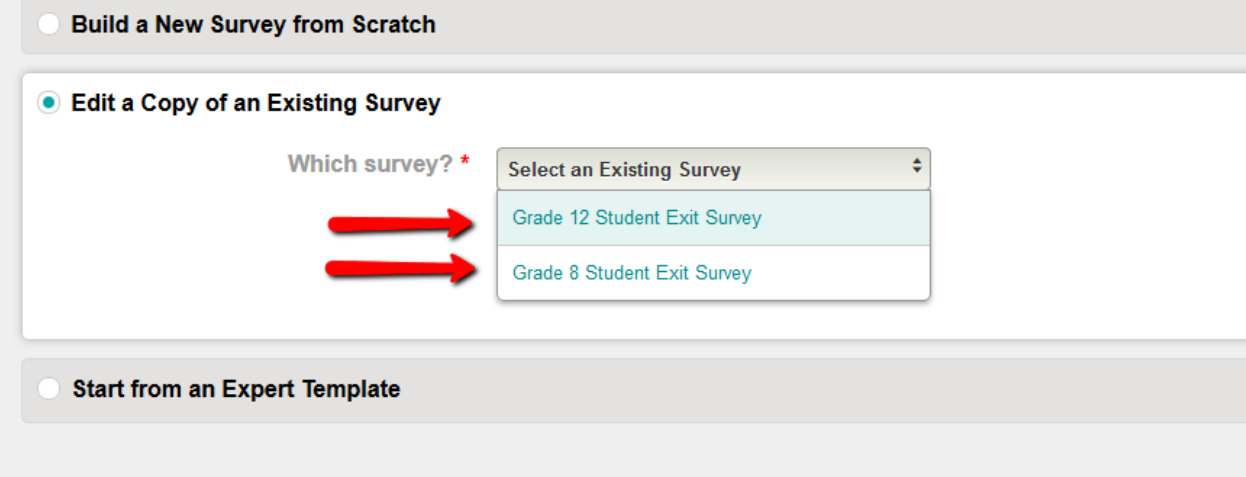

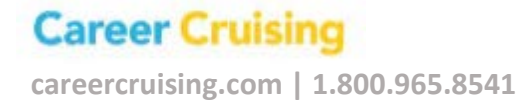

– After selecting which survey you'd like to use, enter a **New Title**.

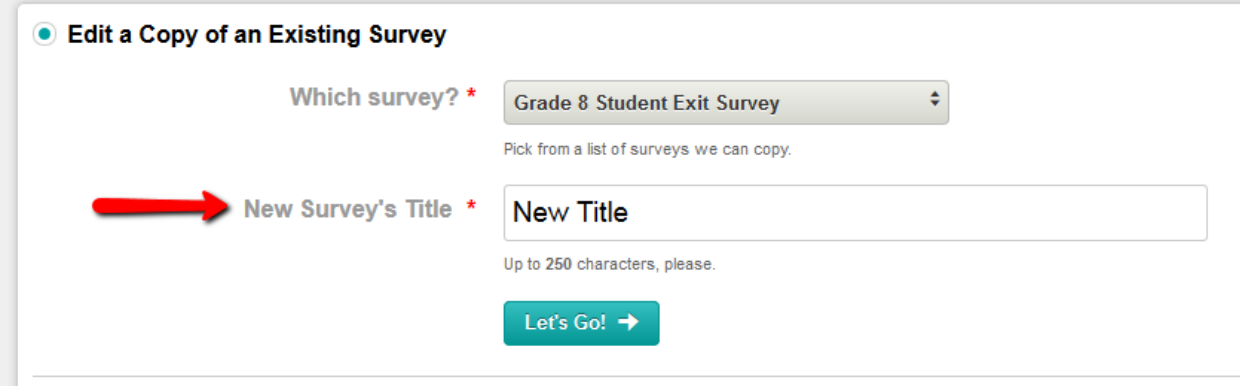

 – After clicking **Let's Go**, you'll be redirected to a preview of the survey. You can edit the survey at this time. Once you're happy with it, click **Next**.

### – Under **Add a New Collector**, click **Email**.

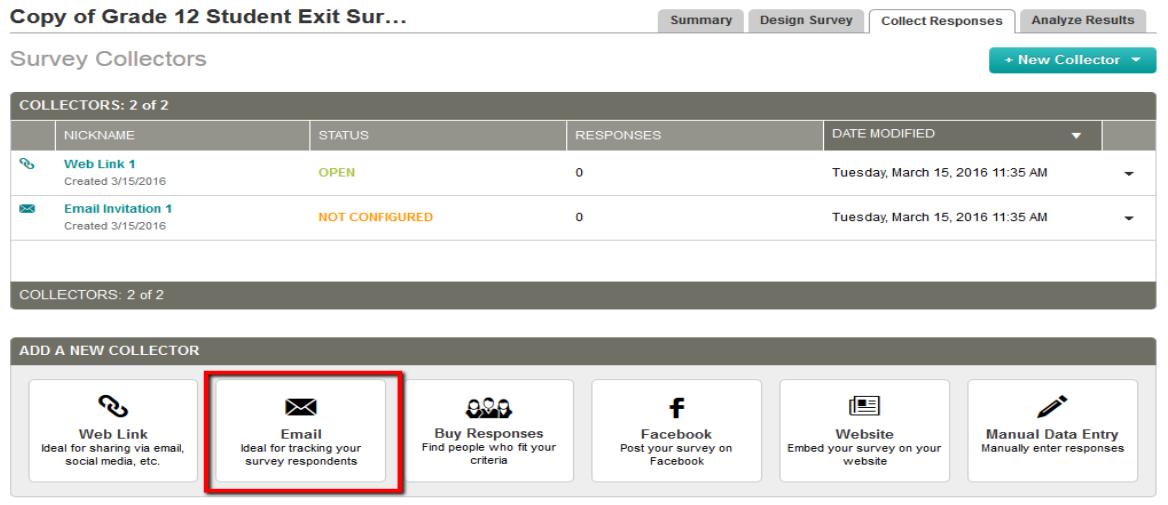

– Click **Add Recipients** in the top right corner.

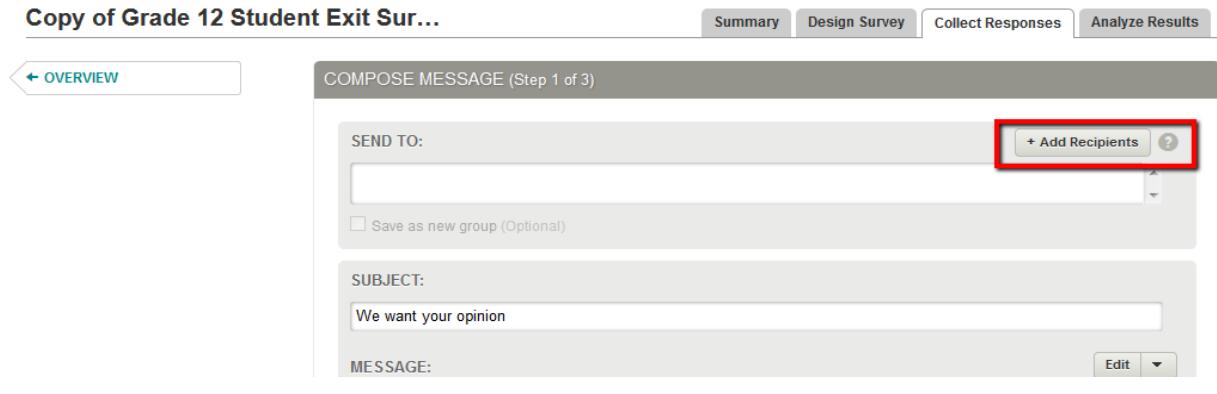

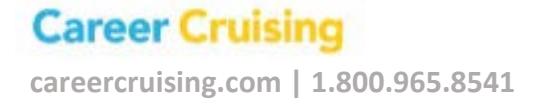

**9** – A window will appear asking you to **Add from the following.** Select **CSV File**. Click **Browse** to import contacts you want to send the survey to (you'll also have the option to **Name Your Group)**. Click **Add**.

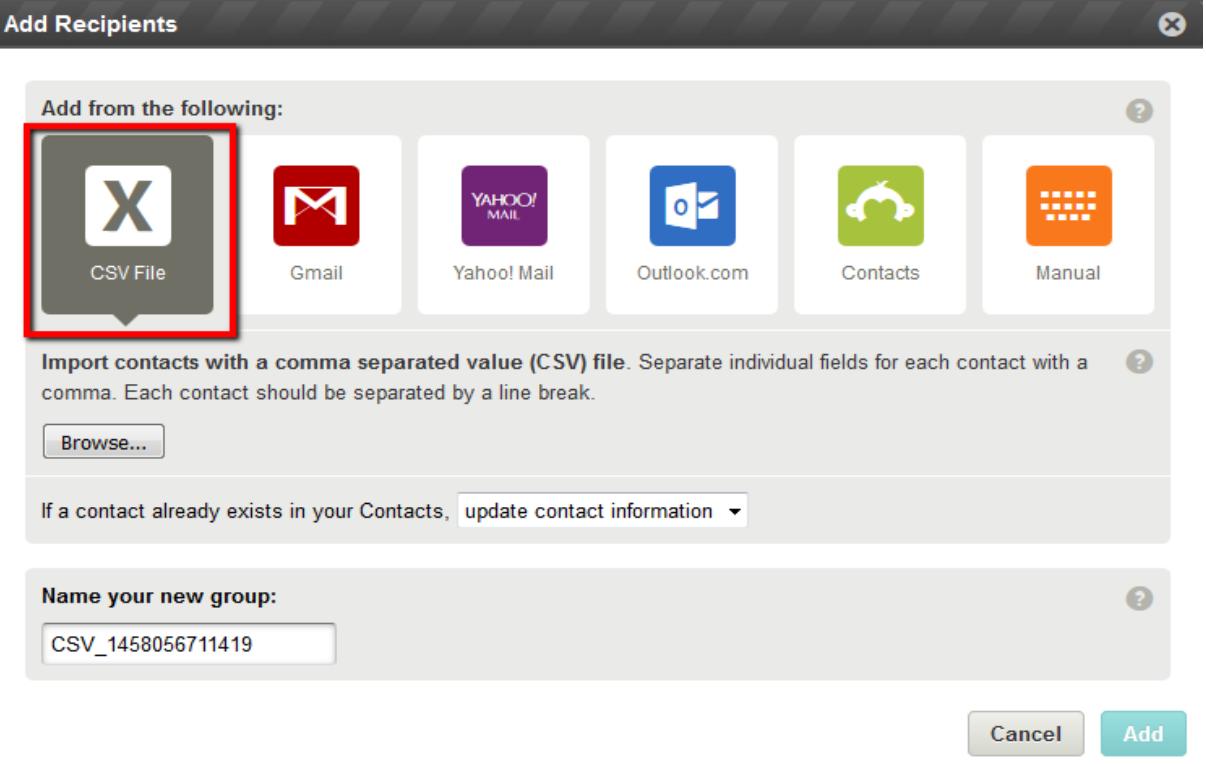

*\*A CSV file can be exported from your RRS account, and all fields should be unchecked except for Email Address. First Name, Last Name, and School will be included by default. Once this file has been exported, it must be reformatted to the order below and saved as a CSV fi***le**.

#### **Spreadsheet (CSV)**

You can create a CSV (comma-separated values) file in spreadsheet software, like Excel, Numbers, or Google Sheets.

Each contact needs to be on its own row in the spreadsheet. The columns must be ordered as follows to import correctly:

| Email | First Name | Last Name | Custom 1 |

*\*\*In the custom data field, you can include additional information such as school, grade, or student number. However, you cannot include more than ONE custom data field.* 

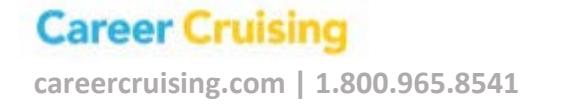

**10** – You'll be returned to the page entitled **Compose Message**, where you can edit the subject line and body of the email that will be sent out with the survey. Once you've reviewed your message, click **Next**.

**11** – You'll be redirected to the **Review Options** page. Click **Next**.

**12** – You'll be redirected to the **Schedule** page, where you'll have the option to send your survey now or at a later time/date. You'll also be able to see a summary with the details of your survey. Click **Send Now** to send your survey!

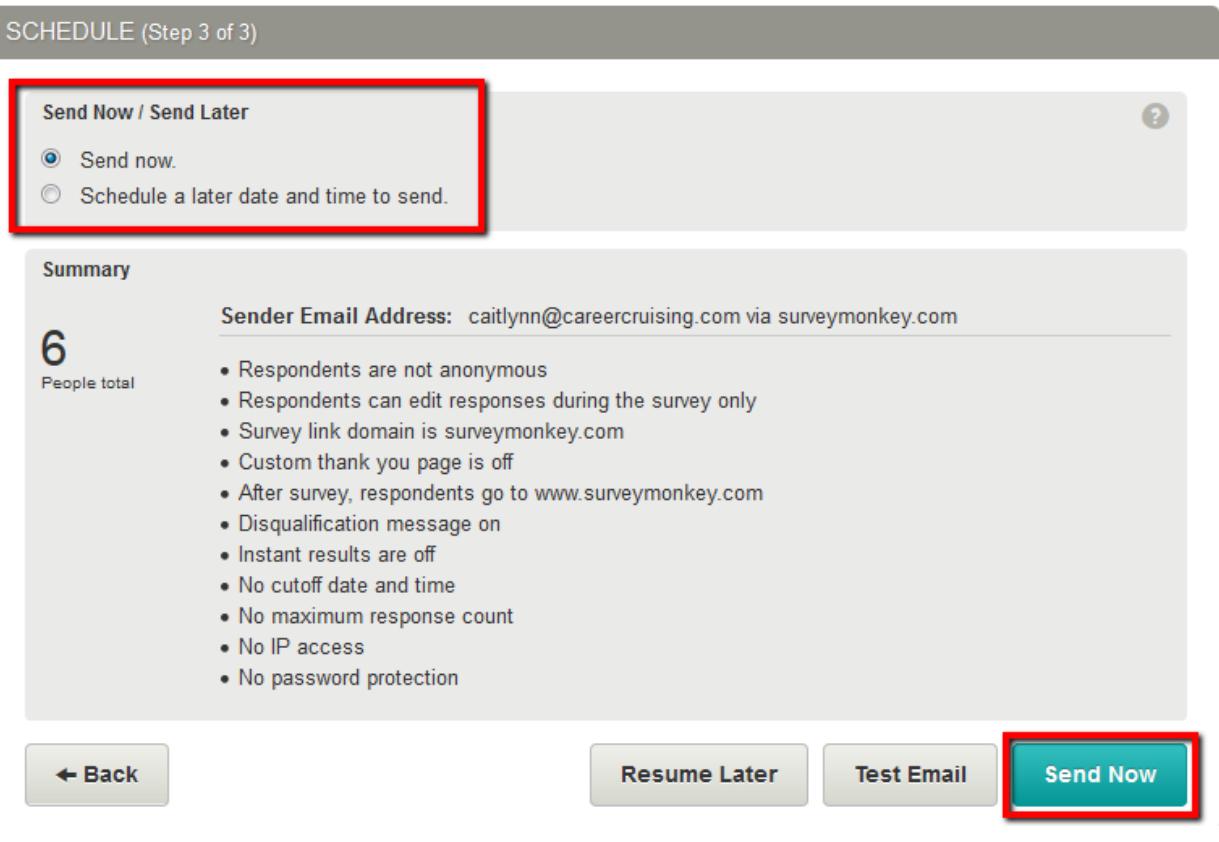

## **After your survey has been sent…**

### **Collecting Responses**

- Click **My Surveys** to view your current surveys. From here, click the **Analyze Results** icon.

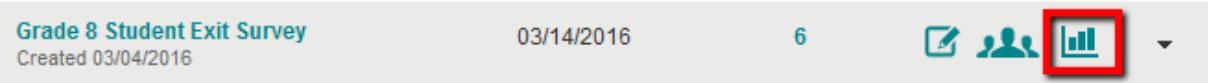

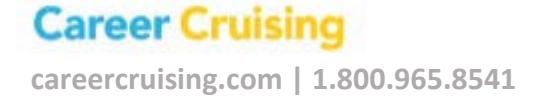

- Under the **Collect Responses** tab, you'll be able to see who *has* and *hasn't* completed your survey by clicking the **Recipients** tab. Click **Email Invitation 1** for an overview of your invitations and responses. On this page, you'll also have the option to **Invite More**, **Send a Reminder**, and **Send a Thank You.**

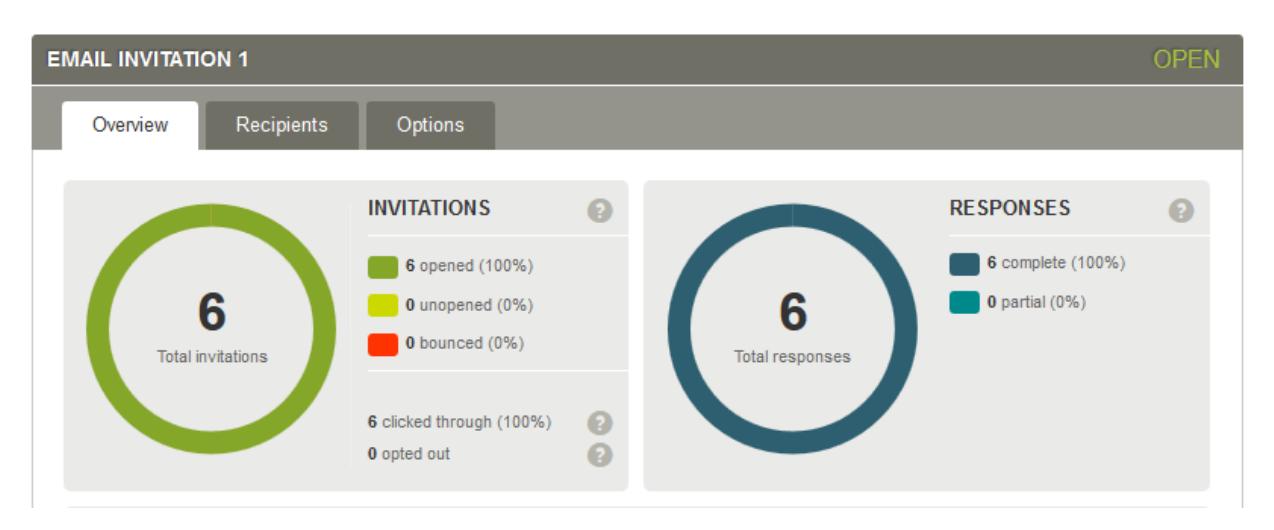

#### **Analyzing Responses**

- Click **My Surveys** to view your current surveys. From here, click the **Analyze Results** icon.

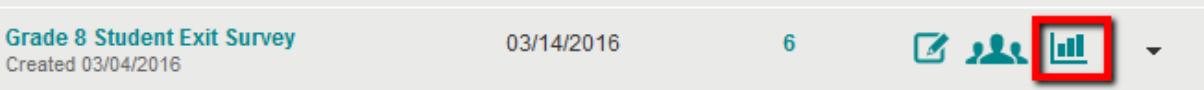

- You'll be redirected to the **Analyze Results** page, where you'll have the option to **Filter/Compare/Show Your Results** and view **Question Summaries**, **Data Trends**, and **Individual Results**. You'll also be able to **Export All** and **Share All**.

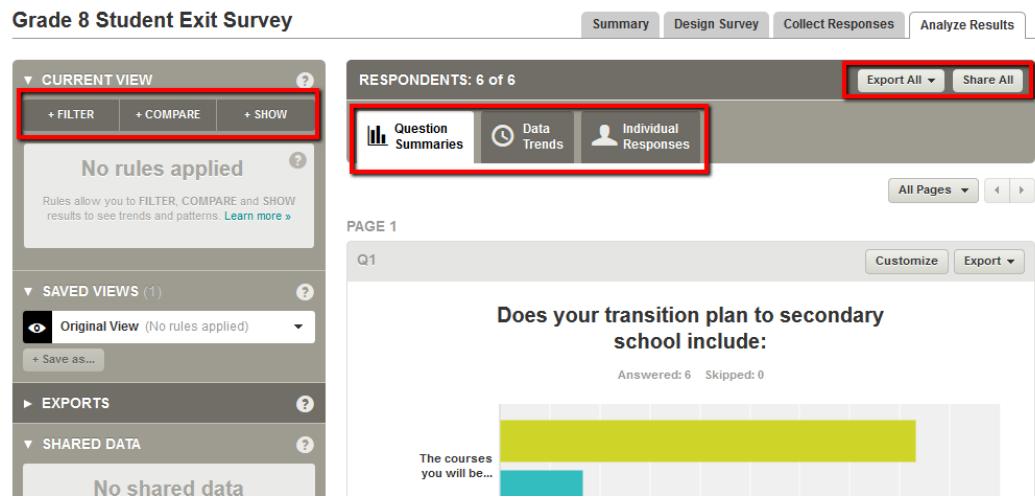

# **Career Cruising**

 **careercruising.com | 1.800.965.8541**